## Painel de controle Xerox® WorkCentre® Série 7800

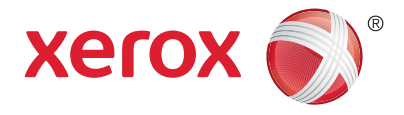

Os servicos disponíveis podem variar de acordo com a configuração da impressora. Para obter detalhes sobre serviços e configurações, consulte o Guia do Usuário.

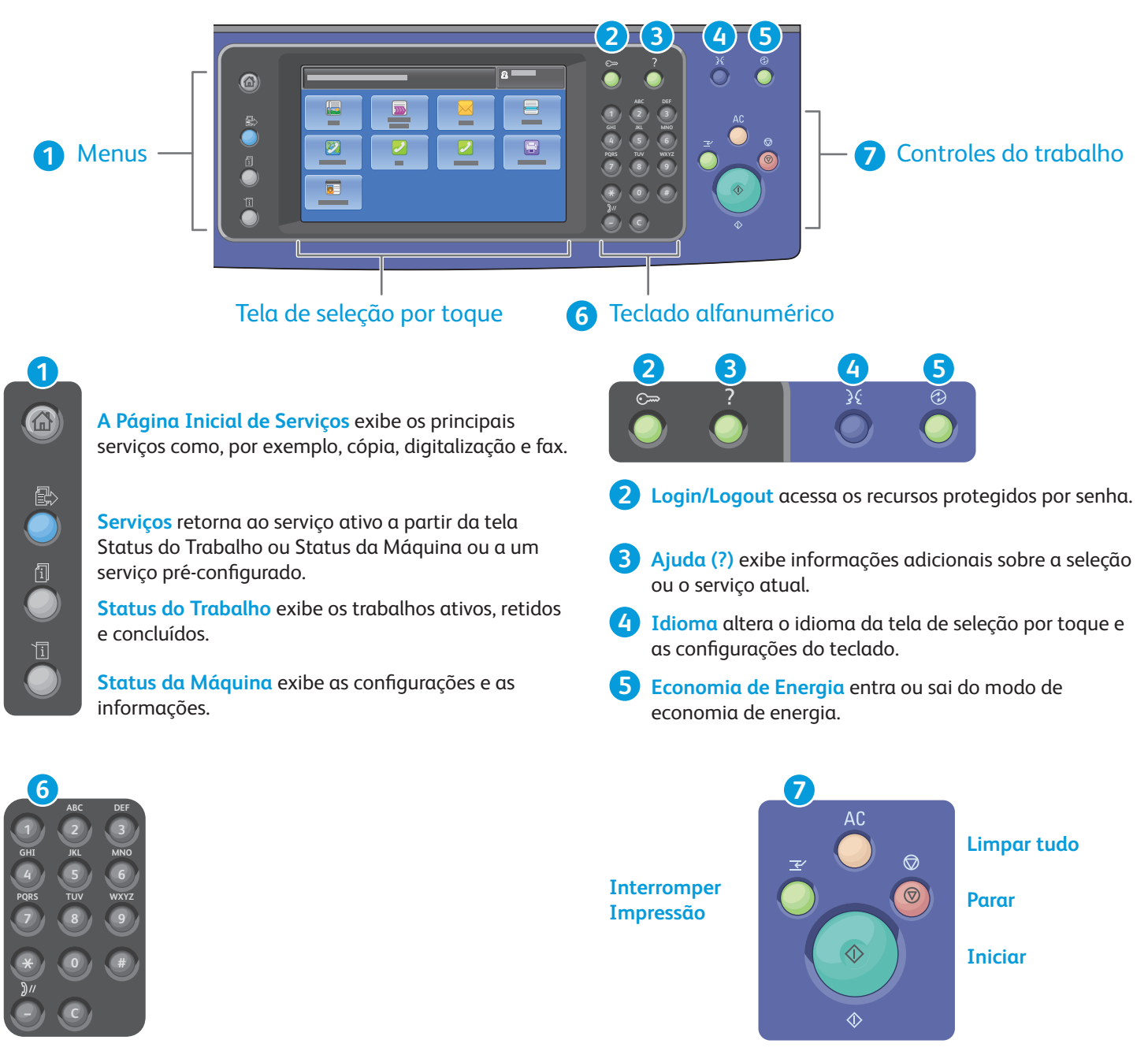

**As teclas alfanuméricas** são usadas para inserir as quantidades de cópias, números de fax e outras informações numéricas.

**C** (limpar) exclui os valores numéricos ou o último dígito inserido.

Limpar Tudo exclui as configurações anteriores e alteradas do serviço atual. Pressione duas vezes para restaurar todos os recursos para os padrões e excluir as digitalizações atuais.

**Iniciar** inicia o trabalho selecionado.

**Parar** para temporariamente o trabalho atual. Siga a mensagem na tela para cancelar ou retomar seu trabalho.

www.xerox.com/office/support **Interromper Impressão** interrompe o trabalho de impressão atual para executar um trabalho mais urgente.

© 2012 Xerox Corporation. Todos os direitos reservados. XEROX® e XEROX com a marca corporativa® são marcas da Xerox Corporation nos Estados Unidos e/ou outros países.

## Status da Máquina Xerox® WorkCentre® Série 7800

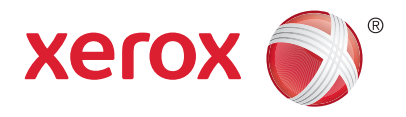

O menu Status da Máquina fornece acesso ao status dos suprimentos, informações da impressora e configurações. Alguns menus e configurações necessitam que se faça login usando o nome e a senha do administrador.

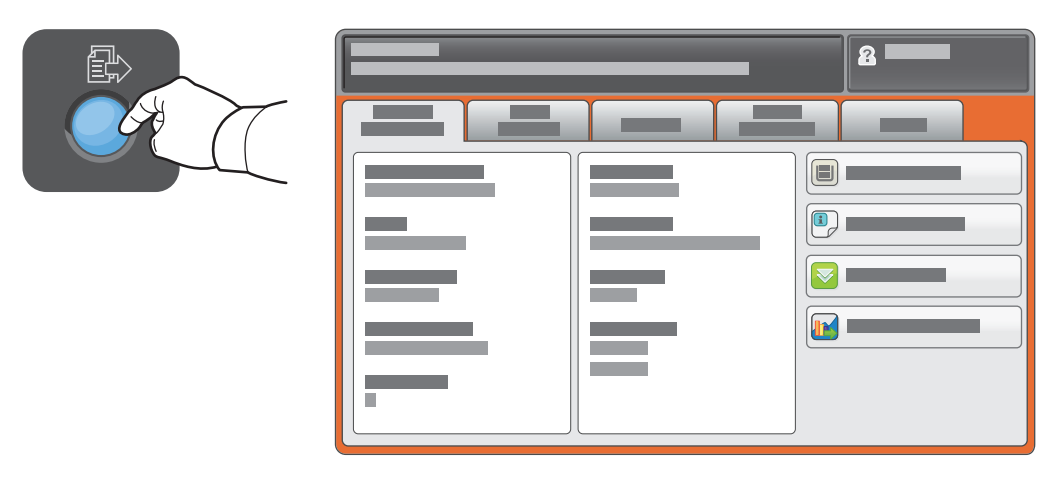

### Informações de faturamento e uso

No menu Status da Máquina, toque na guia **Informações de Faturamento** para obter as contagens de impressão básicas. Toque no botão **Contadores de Uso** para obter as contagens de uso detalhadas. O menu suspenso fornece mais categorias de contagem.

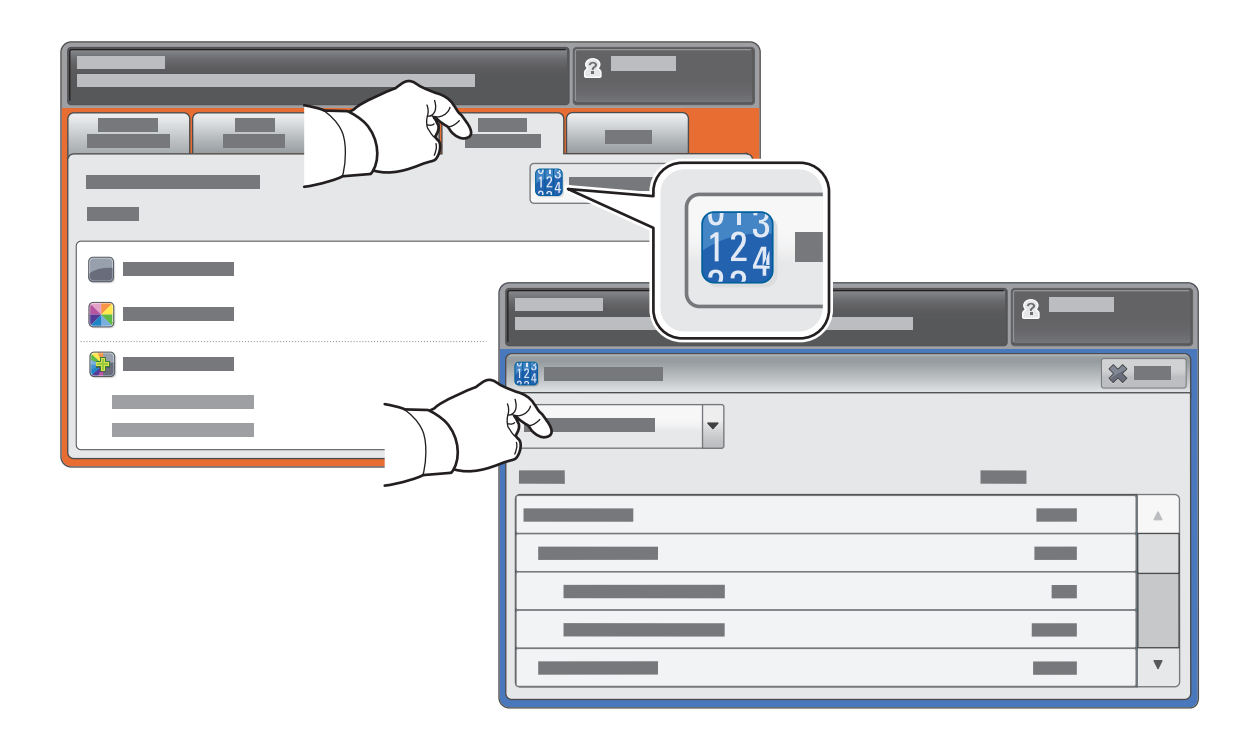

# Roteiro da impressora Xerox® WorkCentre® Série 7800

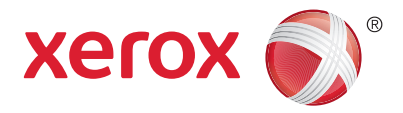

Os acessórios opcionais podem fazer parte da configuração da sua impressora. Para obter detalhes, consulte o *Guia do Usuário*.

### Alimentador Automático de Originais em Frente e Verso

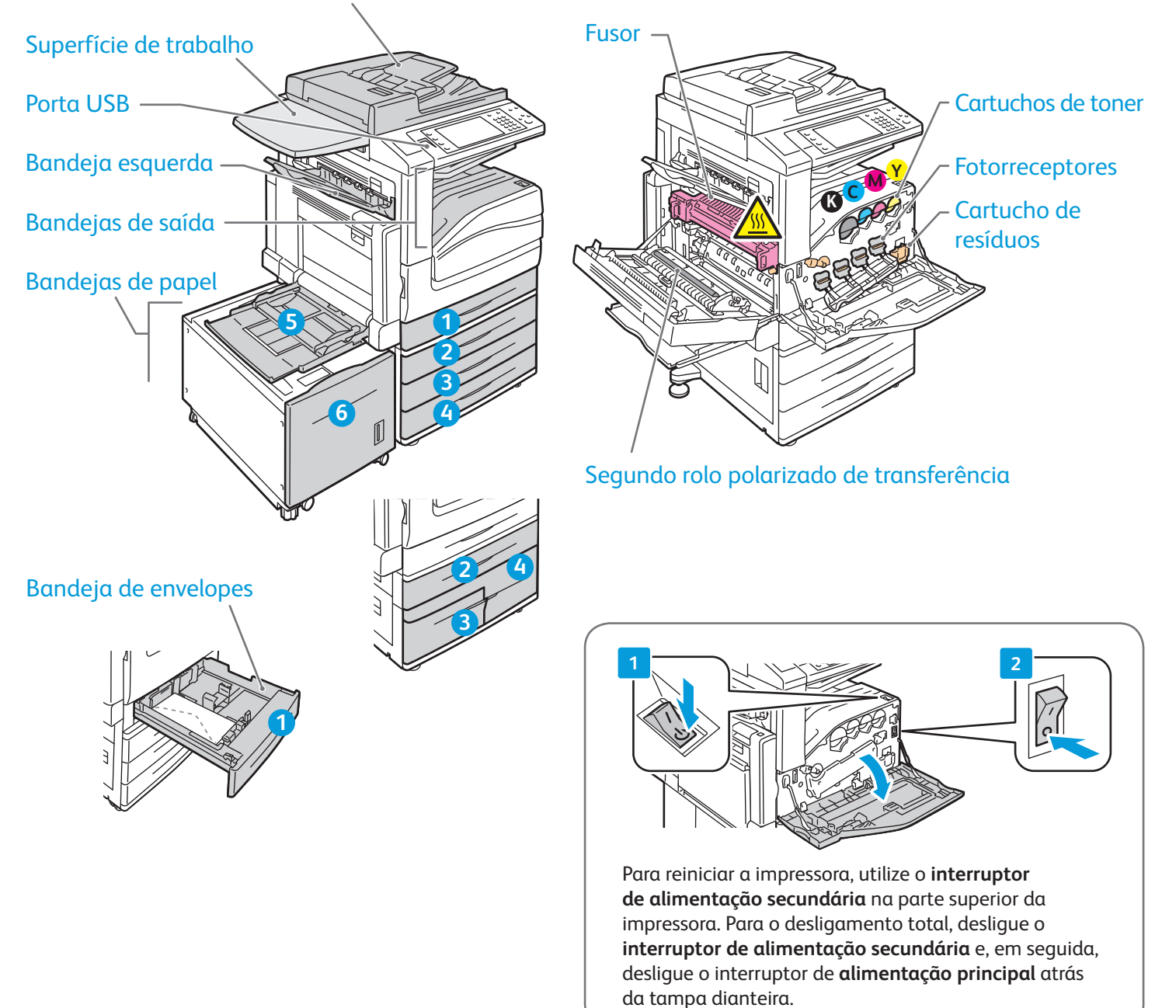

# Manuseio do Papel Xerox® WorkCentre® Série 7800

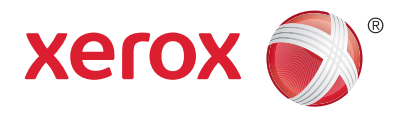

Para obter uma lista completa de papéis que funcionam com a impressora, consulte a Recommended Media List (Lista de materiais recomendados) em:

### www.xerox.com/paper (EUA/Canadá)

#### www.xerox.com/europaper

Para obter detalhes sobre bandejas e papel, consulte o *Guia do Usuário*.

## Colocação do Papel

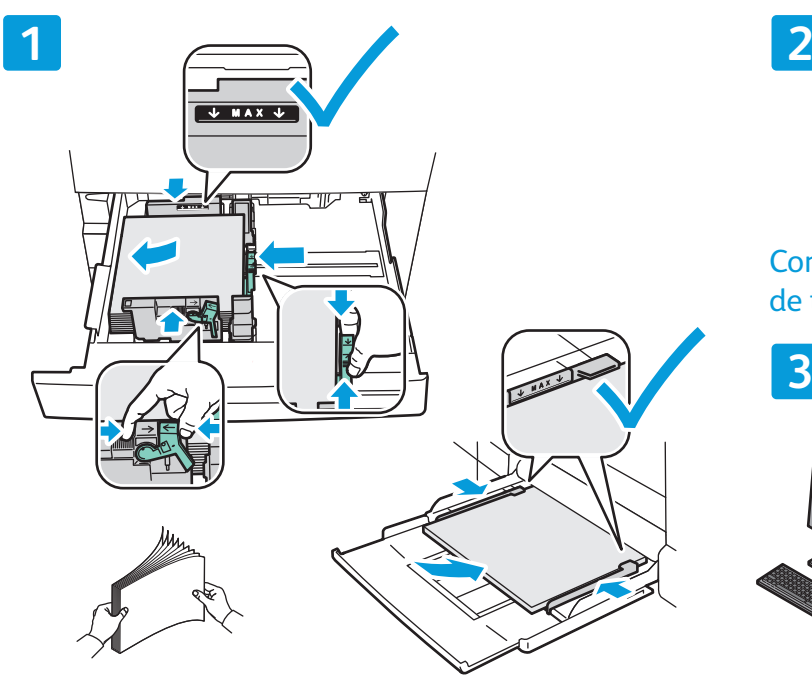

Para obter melhores resultados, ventile as bordas do papel. Regule as guias para ajustar o tamanho do papel. Não coloque papel acima da linha de preenchimento máximo.

## Orientação do Papel

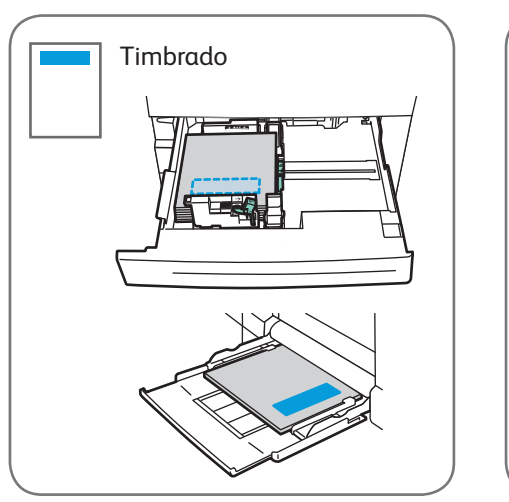

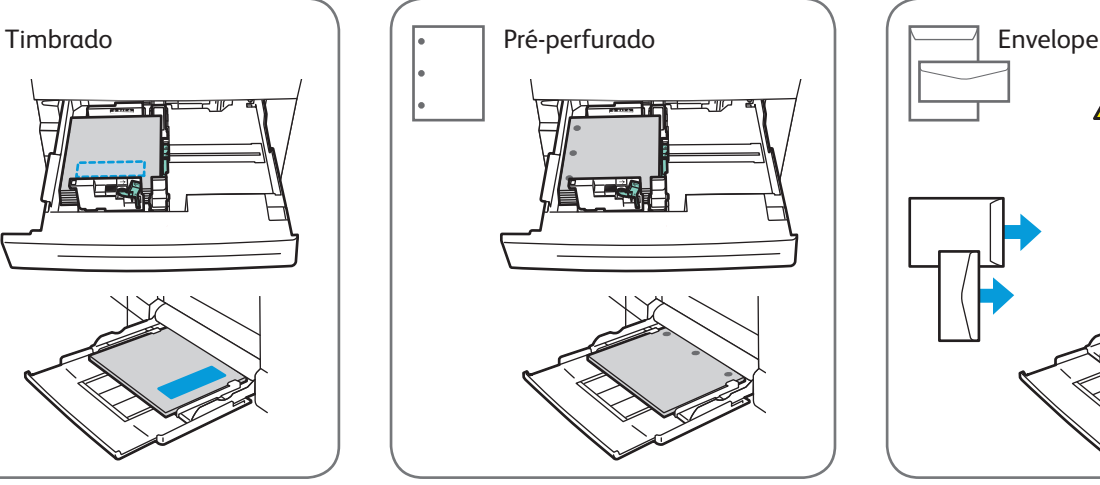

© 2012 Xerox Corporation. Todos os direitos reservados. XEROX® e XEROX com a marca corporativa® são marcas da Xerox Corporation nos Estados Unidos e/ou outros países.

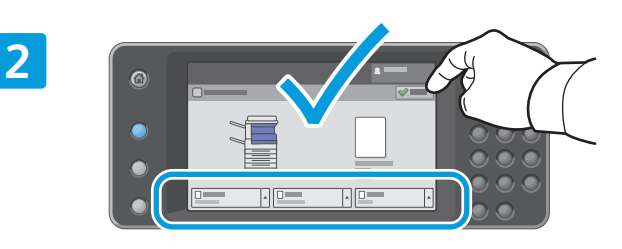

Confirme ou altere as configurações de tamanho e de tipo, se necessário.

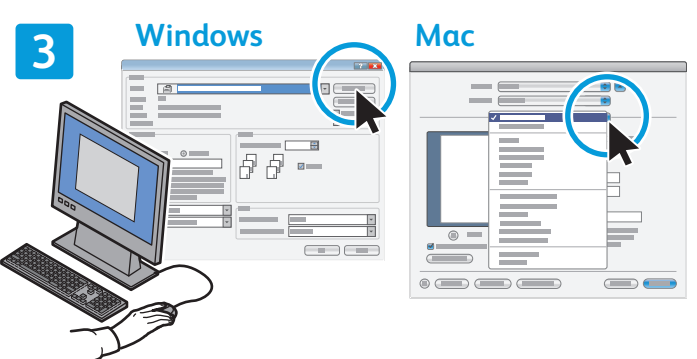

Ao imprimir, selecione as opções no driver de impressão.

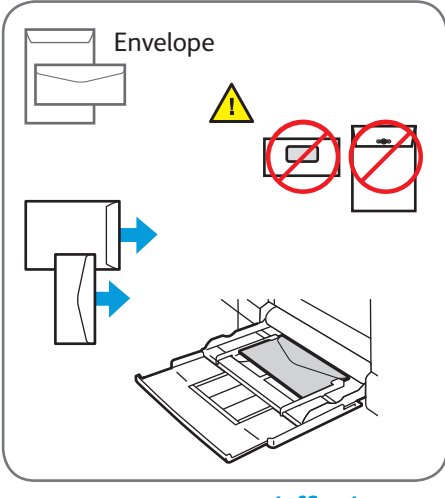

www.xerox.com/office/support

## Cópia Xerox® WorkCentre® Série 7800

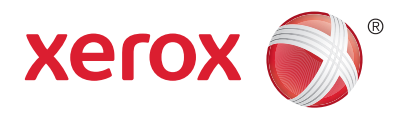

Para obter detalhes, consulte o capítulo *Cópia* no *Guia do Usuário* localizado no *Software and Documentation disc* (CD de software e documentação) ou on-line.

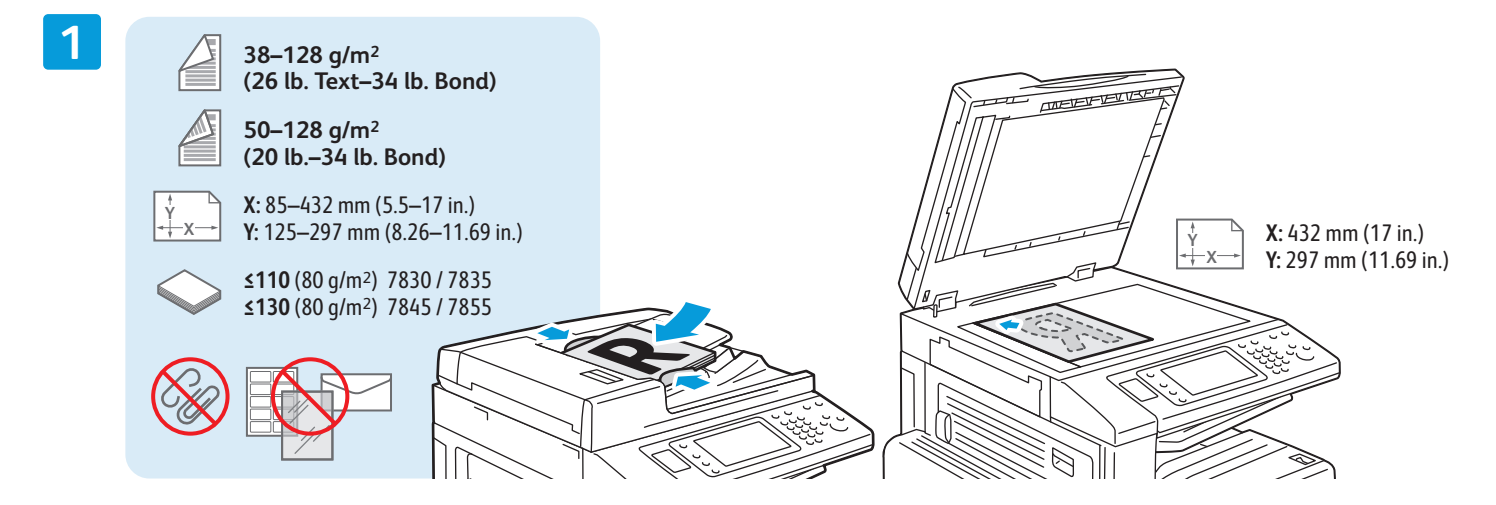

Coloque o original.

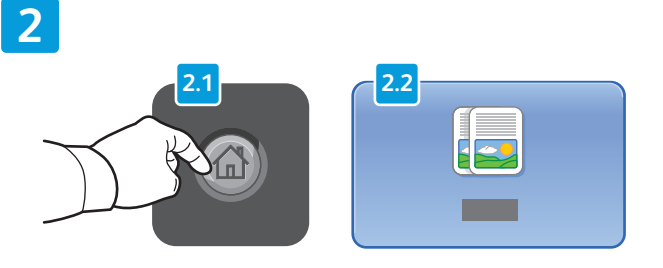

Pressione **Página inicial de serviços** e, em seguida, toque em **Cópia**.

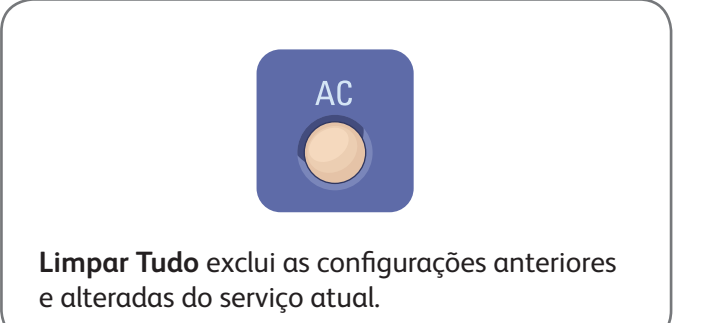

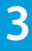

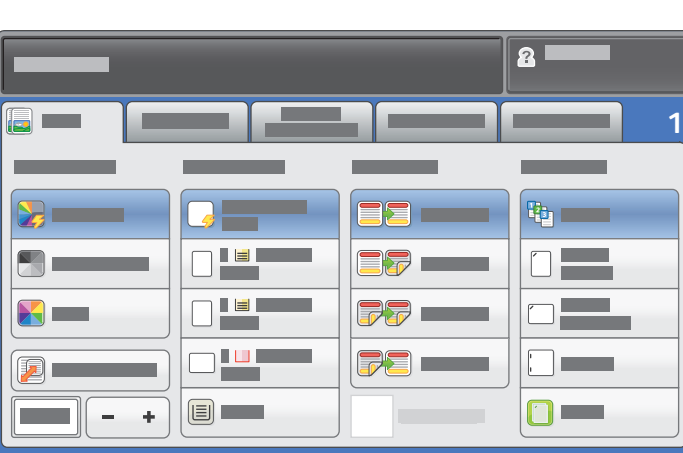

Altere as configurações, como necessário. Selecione o número de cópias.

### **4**

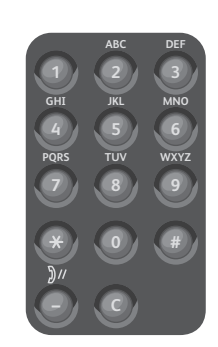

**5**

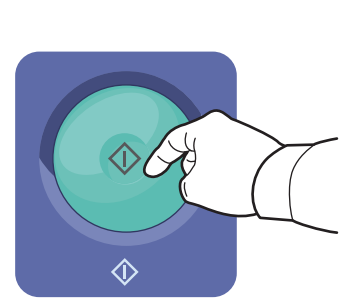

Pressione **Iniciar**.

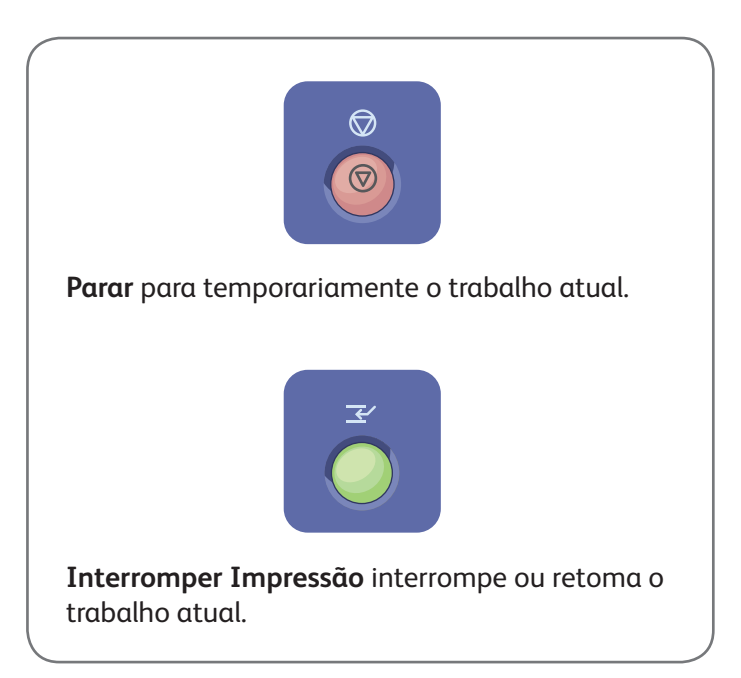

# Digitalização e Envio de e-mail Xerox® WorkCentre® Série 7800

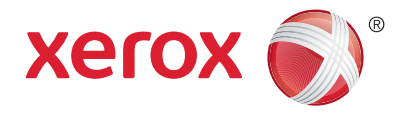

A impressora é conectada tipicamente a uma rede em vez de a um único computador. Assim, você seleciona um destino para a imagem digitalizada na impressora.

Este quia aborda técnicas para digitalizar documentos sem preparar configurações especiais:

- Digitalização de documentos para um endereço de e-mail.
- Digitalização de documentos para um Favorito salvo, uma lista de Catálogo de Endereços ou uma unidade flash USB.
- Digitalização de documentos para a pasta Pública no disco rígido da impressora e recuperá-los usando seu navegador da Web.

Para obter mais detalhes e mais configurações de digitalização, consulte o capítulo *Digitalização* no Guia do Usuário. Para obter detalhes sobre o catálogo de enderecos e a configuração do modelo de fluxo de trabalho, consulte o *Guia do Administrador do Sistema*.

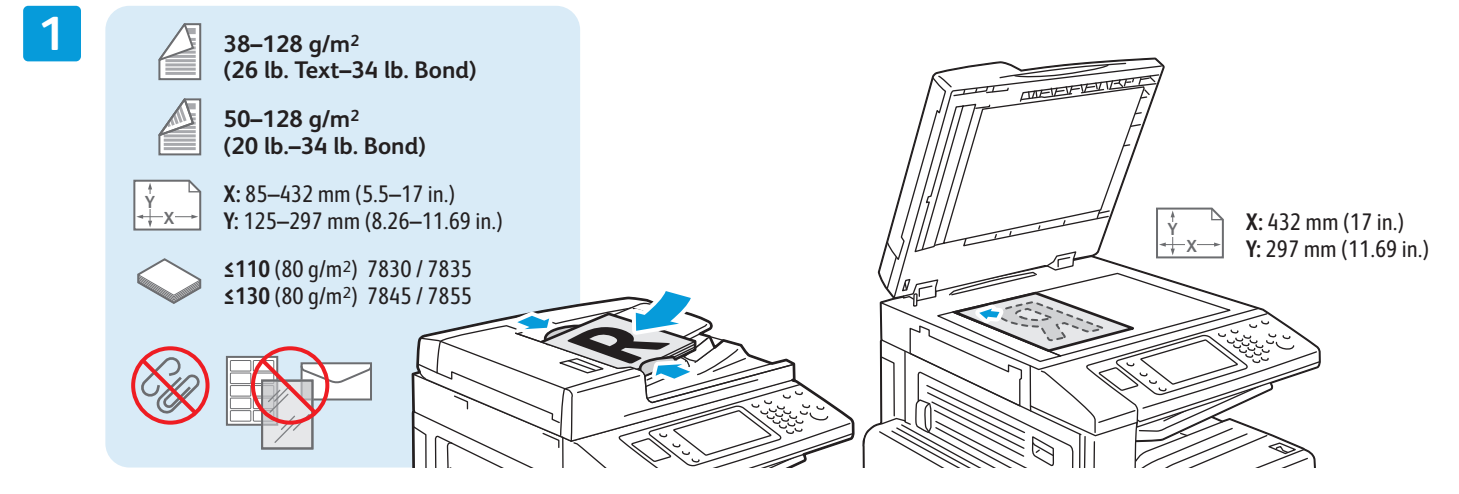

#### Coloque o original.

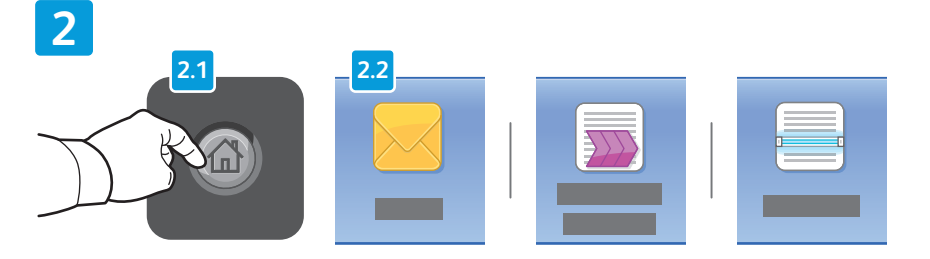

Pressione **Página inicial de serviços** e, em seguida, toque em **E-mail** para enviar a digitalização por e-mail ou **Digitalização de Fluxo de Trabalho** para digitalizar para a pasta \_PUBLIC ou para uma unidade flash USB. Toque em **Digitalizar para** se o destino da digitalização estiver armazenado no Catálogo de Endereços ou salvo como um Favorito.

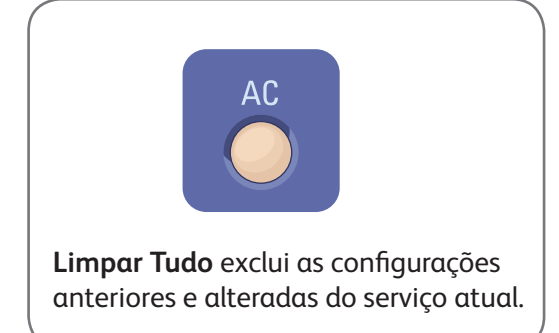

## Xerox® WorkCentre® Série 7800

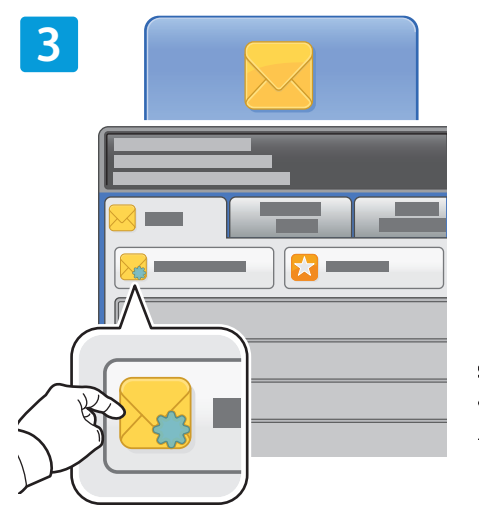

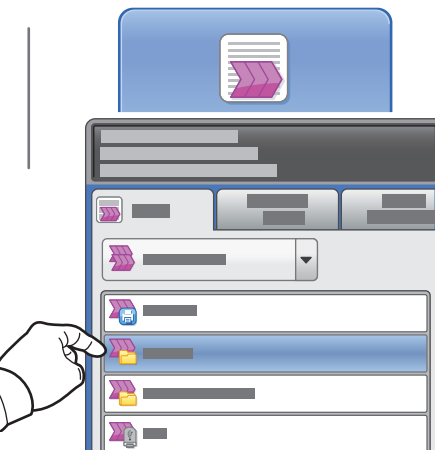

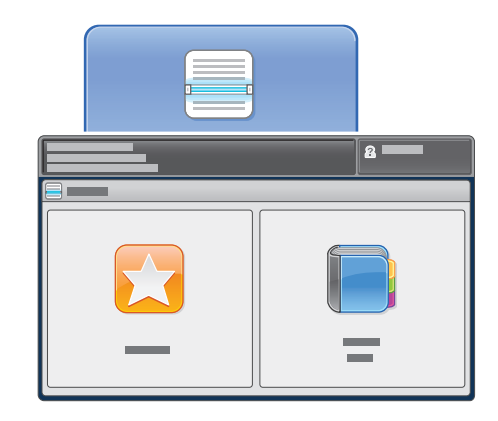

Para enviar um e-mail, toque em **Novo Destinatário** e, em seguida, insira o endereço usando o teclado da tela de seleção por toque. Toque em **Adicionar+** para adicionar endereços à lista e, em seguida, toque em **Fechar**.

Utilize o Catálogo de Endereços ou os Favoritos para inserir endereços de e-mail salvos.

Para Digitalização de Fluxo de Trabalho, toque em **\_PUBLIC** ou insira a unidade flash USB e toque em **USB**.

Para Digitalizar para, toque em **Favoritos** ou **Catálogo de Endereços** para inserir os endereços de e-mail salvos.

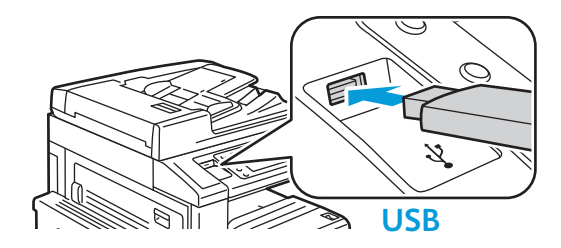

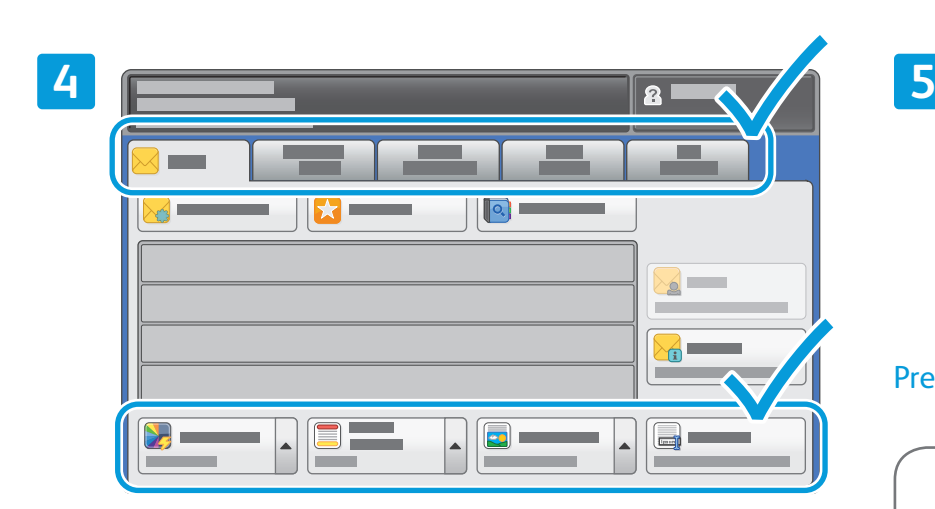

Altere as configurações, como necessário.

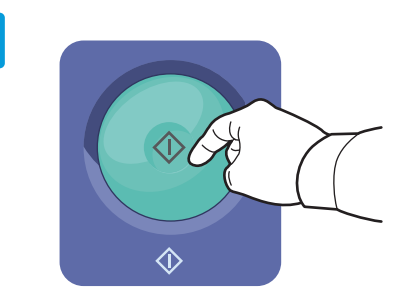

### Pressione **Iniciar**.

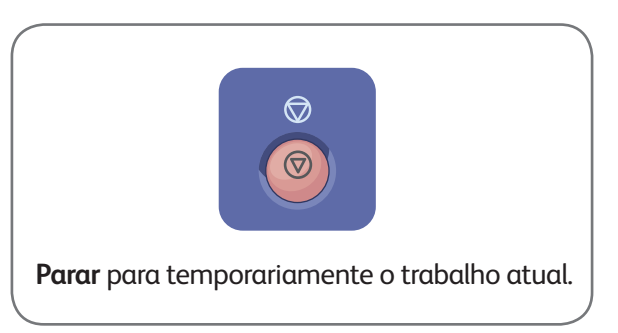

## Recuperação de Arquivos Digitalizados

Para recuperar suas imagens digitalizadas da pasta \_PUBLIC, use os Serviços do CentreWare na Internet para copiar os arquivos digitalizados da impressora para o computador. Você também pode usar os Serviços do CentreWare na Internet para configurar caixas postais pessoais e modelos de digitalização de fluxo de trabalho. Para obter detalhes, consulte o *Guia do Usuário*.

**1**

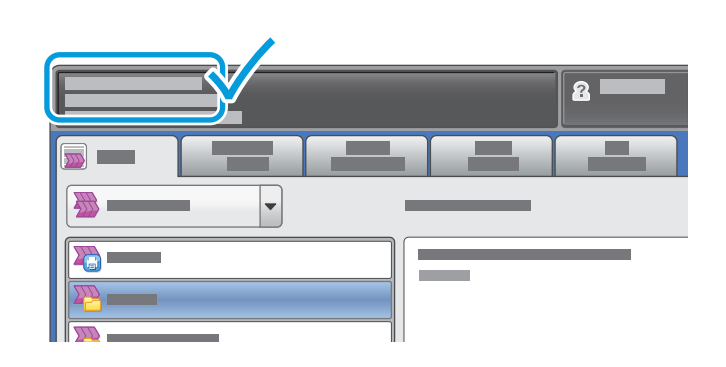

Observe o endereço IP da impressora na tela de seleção por toque.

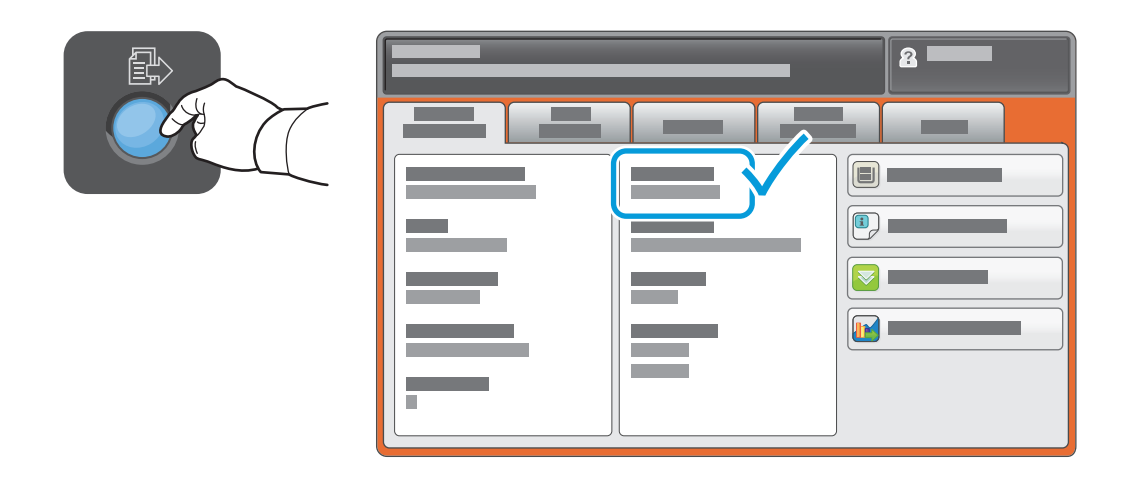

Se o Endereço IP não aparecer no canto esquerdo superior da tela de seleção por toque, pressione **Status**  da Máquina e verifique o campo de informações.

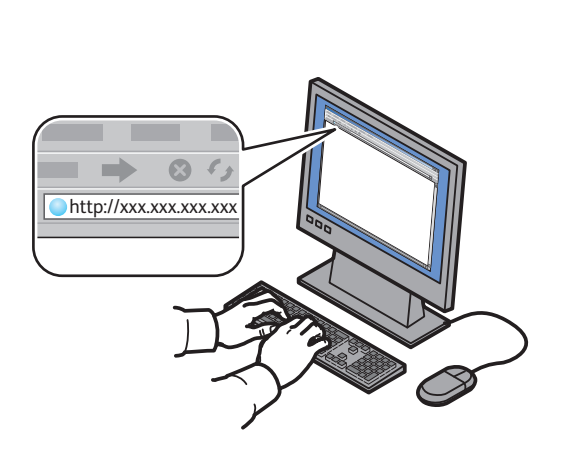

Digite o endereço IP da impressora em um navegador da Web e, em seguida, pressione **Entrar** ou **Retornar**.

**2**

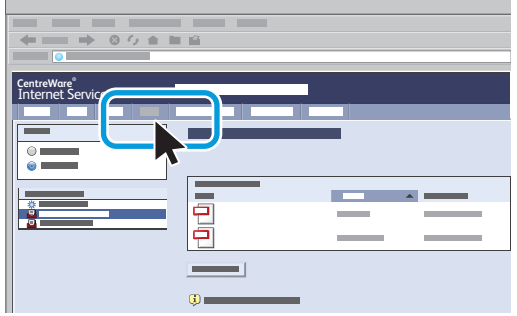

Clique na guia **Digitalizar**.

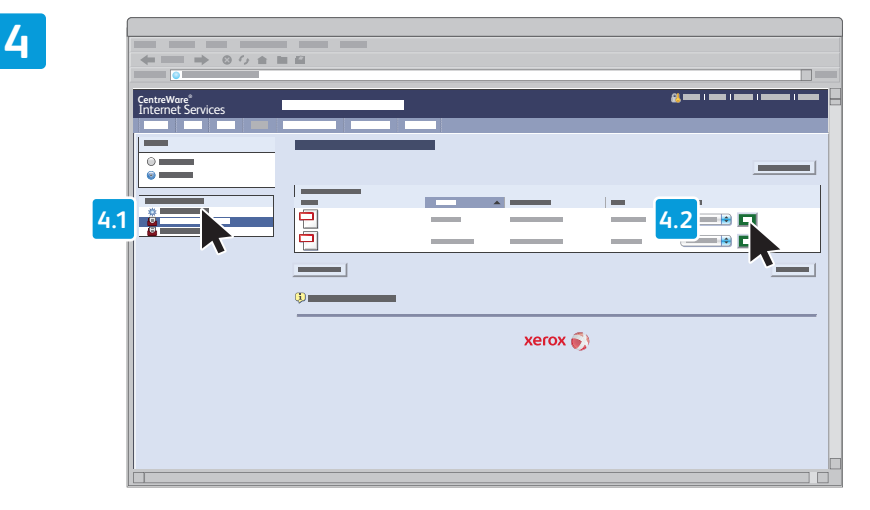

Selecione a **Pasta pública padrão** e, em seguida, clique em **Ir** para fazer download da digitalização.

**3**

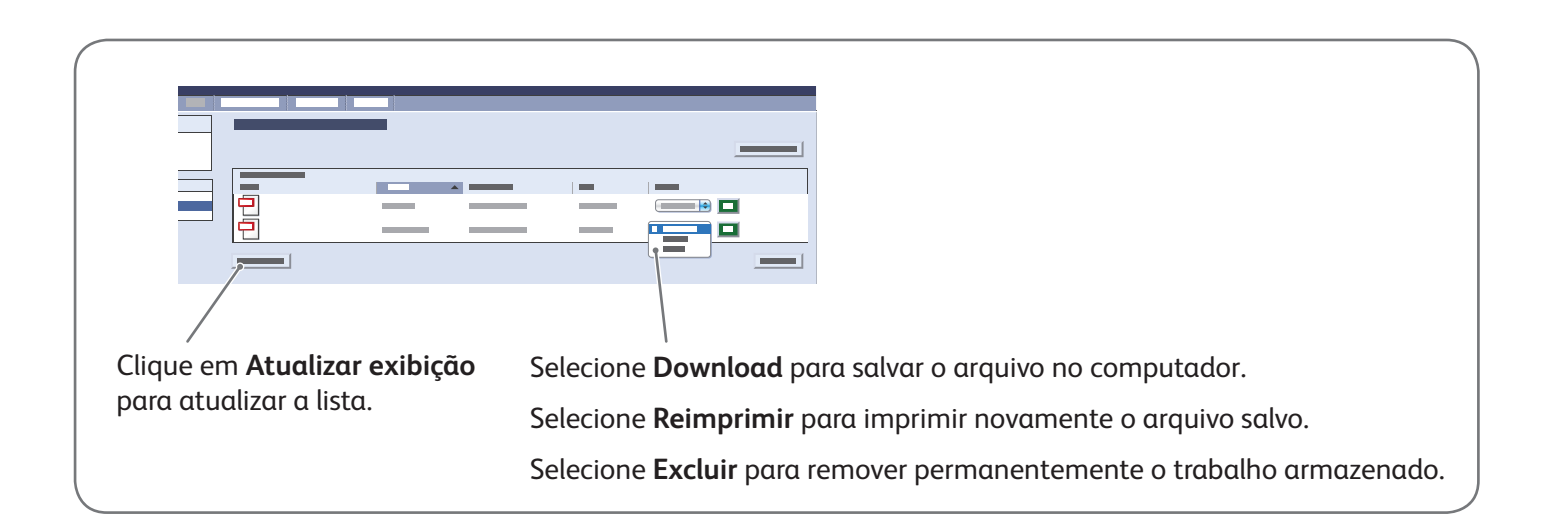

## Envio de fax Xerox® WorkCentre® Série 7800

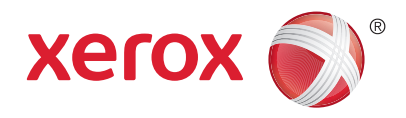

Você pode enviar um fax de uma das seguintes maneiras:

- **Fax Embutido** digitaliza o documento e o envia diretamente para uma máquina de fax.
- **Fax do Servidor** digitaliza o documento e o envia para um servidor de fax, que transmite o documento para uma máquina de fax.
- **Fax da Internet** digitaliza o documento e o envia por e-mail para um destinatário.
- **LAN Fax** envia o trabalho atual de impressão como um fax.

Para obter detalhes, consulte o capítulo *Envio de fax* no *Guia do Usuário*. Para obter detalhes sobre LAN Fax, consulte o software do driver de impressão. Para obter detalhes sobre a configuração do fax e as confi gurações avançadas, consulte o *Guia do Administrador do Sistema*.

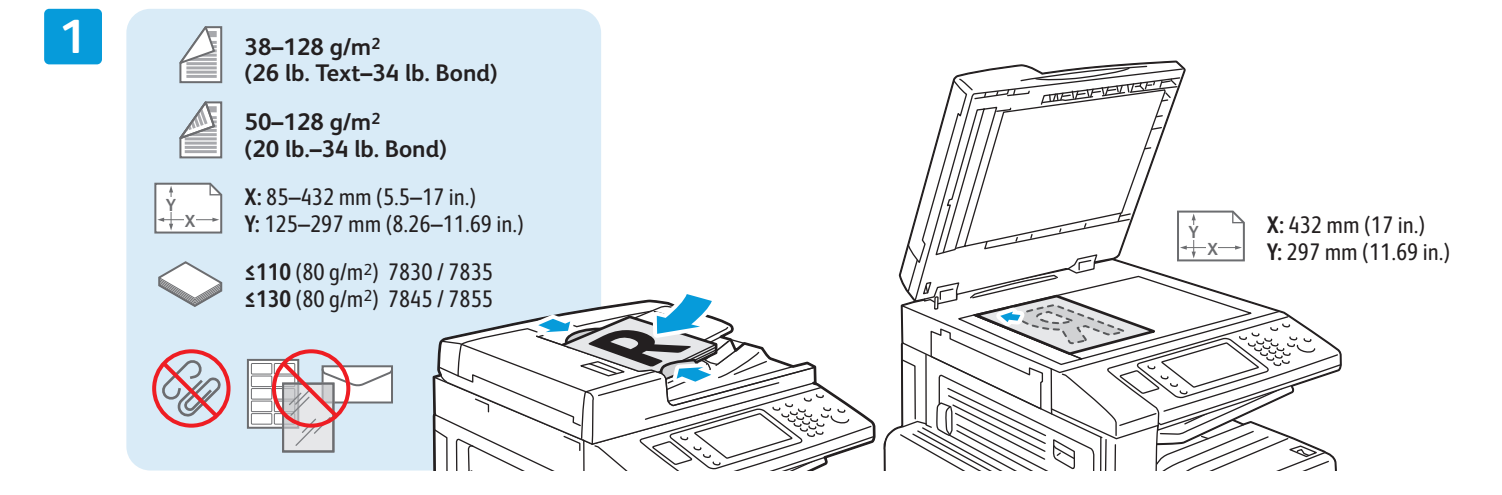

#### Coloque o original.

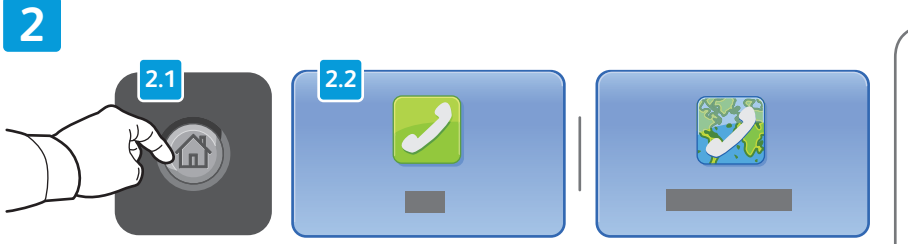

Pressione **Página inicial de serviços** e, em seguida, toque em **Fax**, **Fax do servidor** ou **Fax da Internet**.

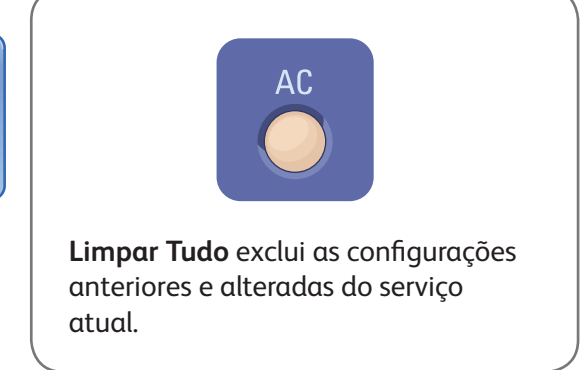

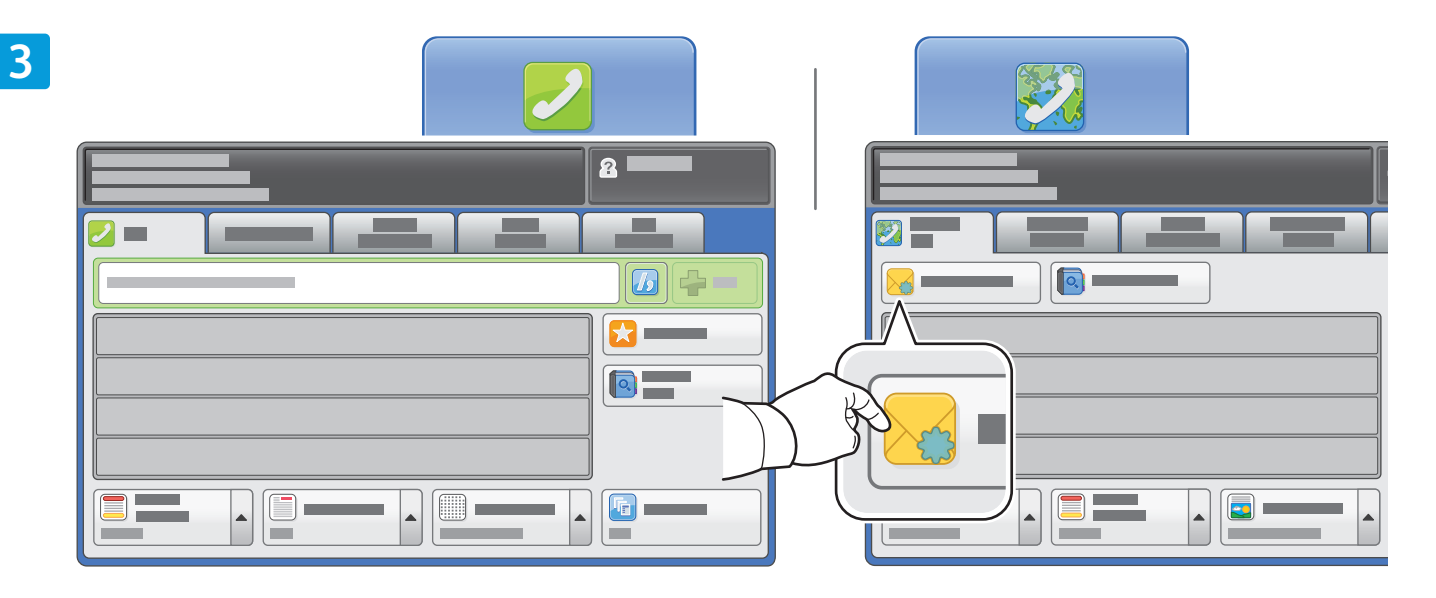

Para inserir números de fax, utilize o teclado alfanumérico. Toque em **Caracteres de Discagem** para inserir caracteres especiais. Toque em **Adicionar+** para adicionar números extras.

Para endereços de e-mail de Fax da Internet, toque em **Novo Destinatário** e, em seguida, insira o endereço usando o teclado da tela de seleção por toque. Toque em **Adicionar+** para adicionar endereços à lista e, em seguida, toque em **Fechar**.

Utilize o Catálogo de Endereços ou os Favoritos para inserir números armazenados ou endereços de e-mail.

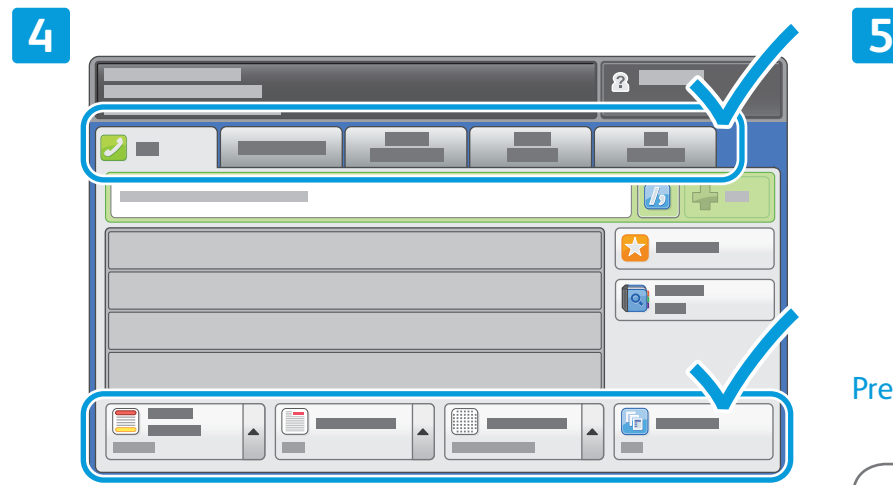

Altere as configurações, como necessário.

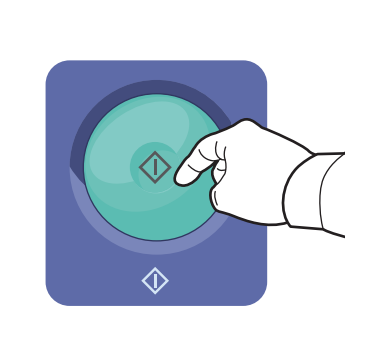

### Pressione **Iniciar**.

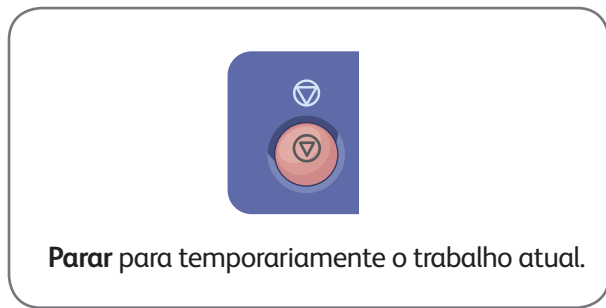

## Impressão de USB Xerox® WorkCentre® Série 7800

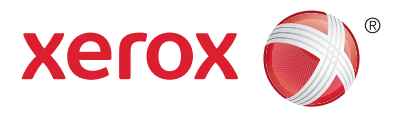

Você poderá imprimir arquivos .pdf, .tiff, .ps e .xps diretamente a partir de uma unidade flash USB.. Para obter mais informações, consulte o capítulo *Impressão* no *Guia do Usuário* localizado no *Software and Documentation disc* (CD de software e documentação) ou on-line. Para configurar esse recurso, consulte o *Guia do Administrador do Sistema*.

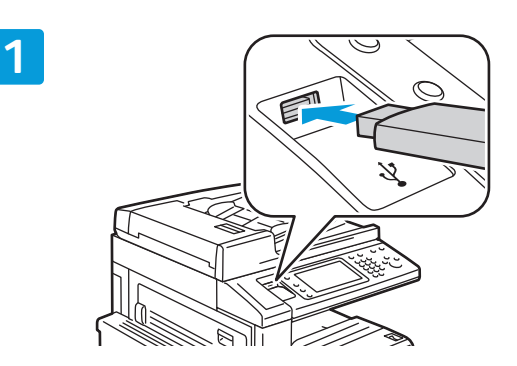

Insira a unidade flash USB na porta USB

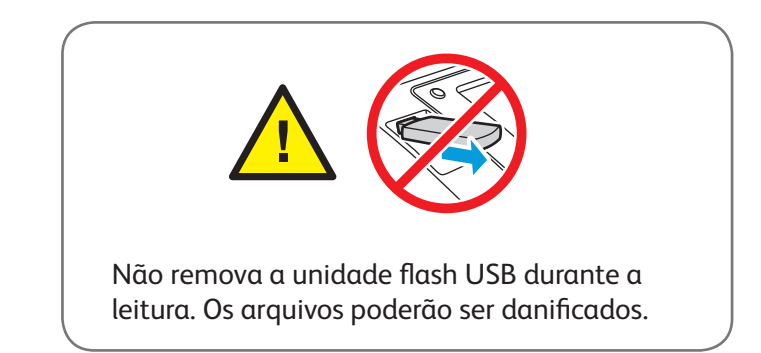

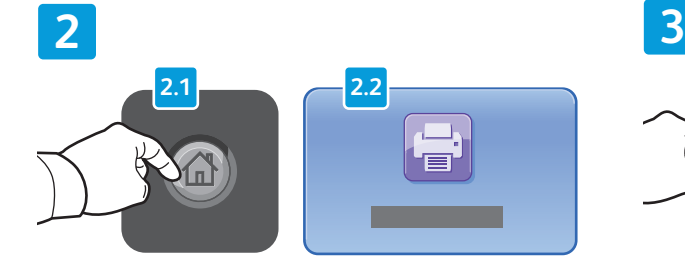

Pressione **Página inicial de serviços** e, em seguida, toque em **Imprimir de**.

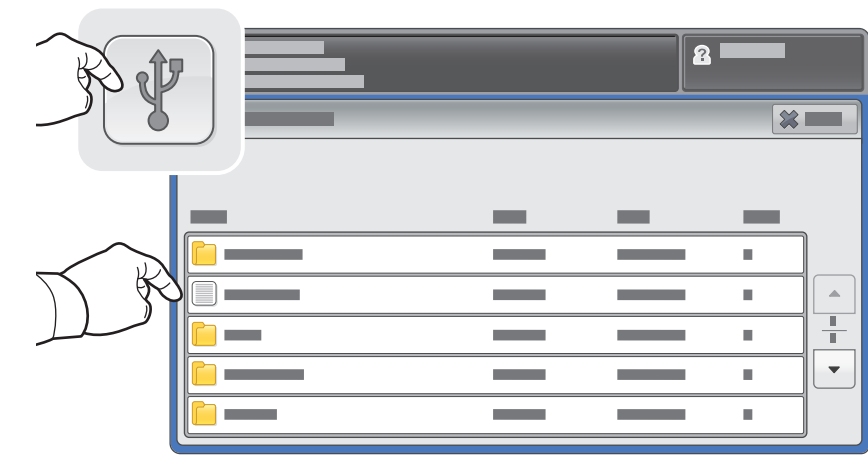

Toque em **Unidade USB** e, em seguida, selecione um arquivo ou uma pasta.

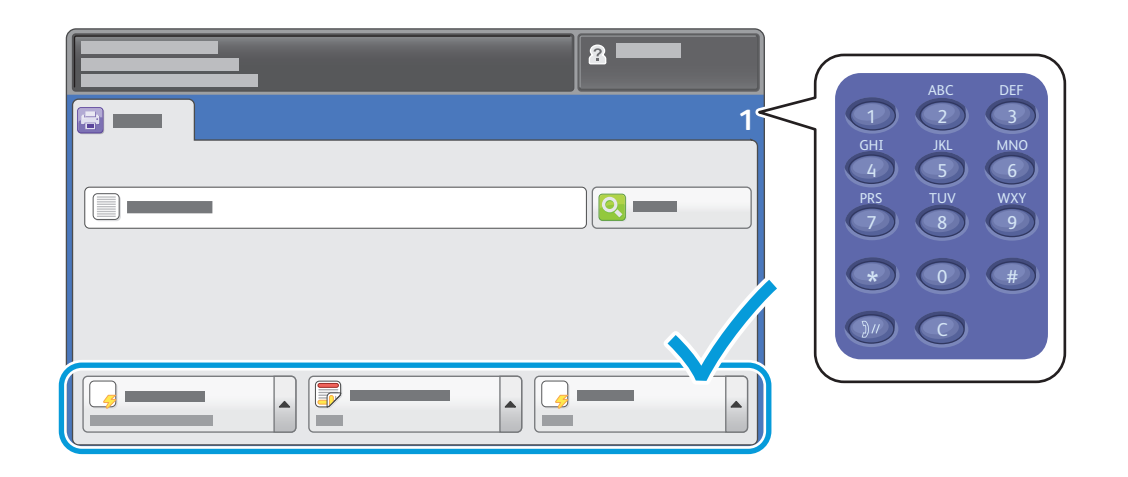

Assim que o arquivo desejado for selecionado, ajuste a quantidade de trabalho e selecione as configurações de impressão desejadas.

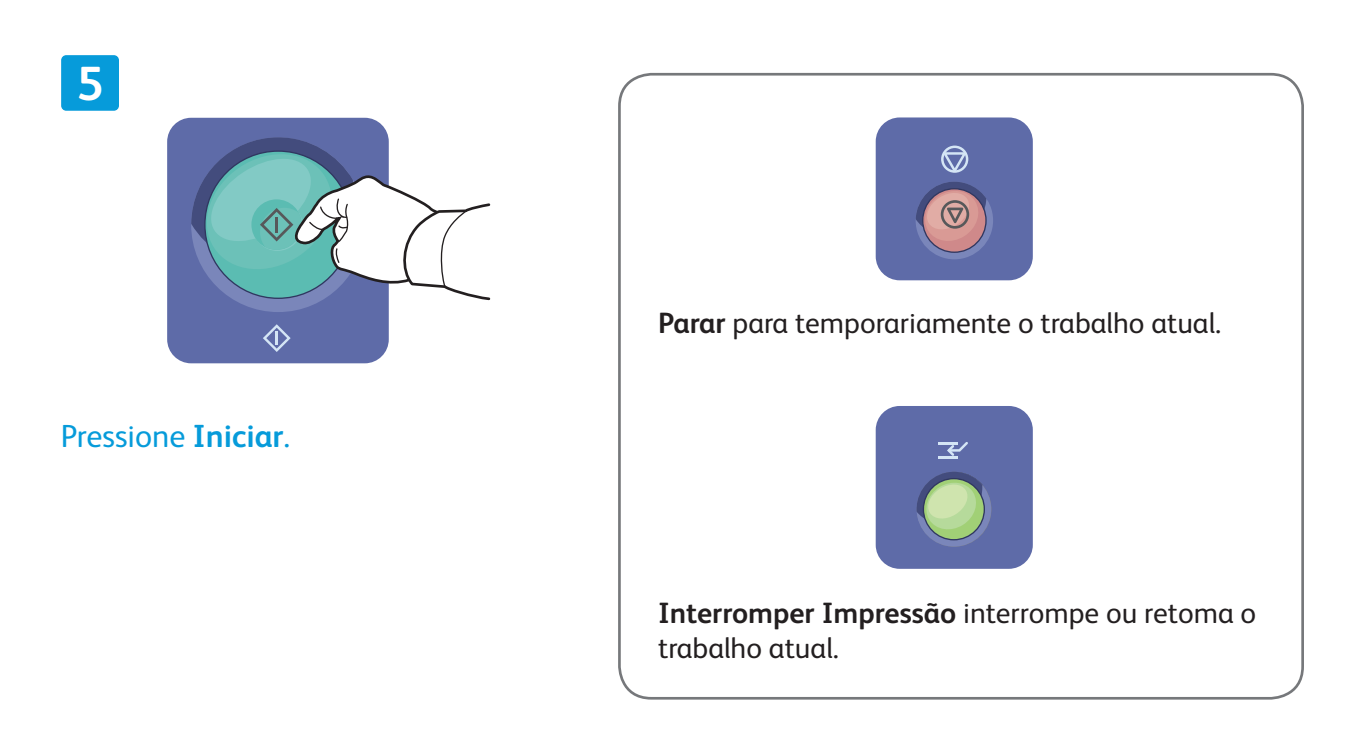

**4**